明細パターンを登録することで、給与明細のレイアウト設定ができます。

[事業所マスタ]の[給与項目設定]に表示されている「項目名称」とは異なる並び順にしたい時 や、表示したくない項目がある場合は、『明細パターン』の機能をご利用ください。

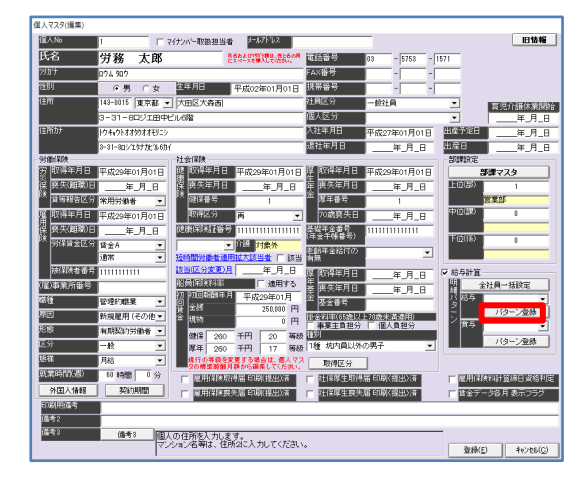

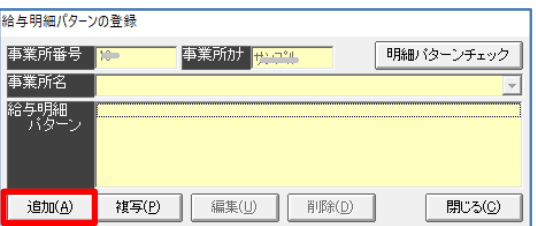

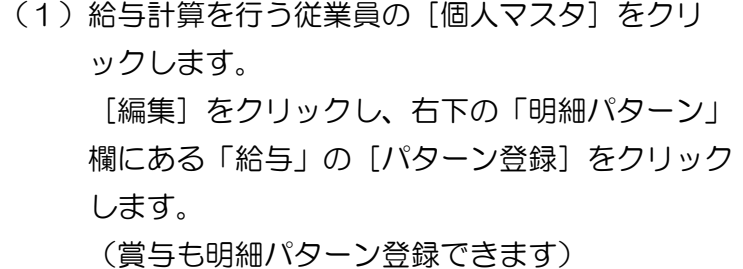

(2) [追加] をクリックします。

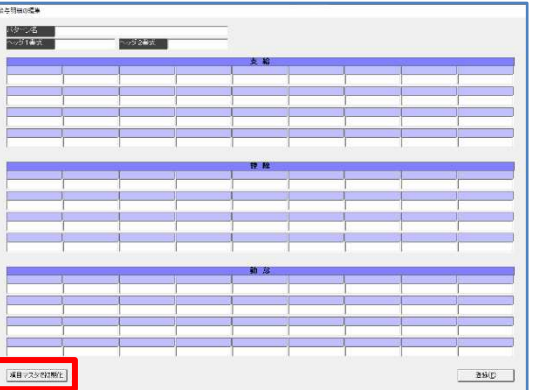

(3)給与明細の編集画面を表示します。画面左下の [項目マスタで初期化]をクリックします。

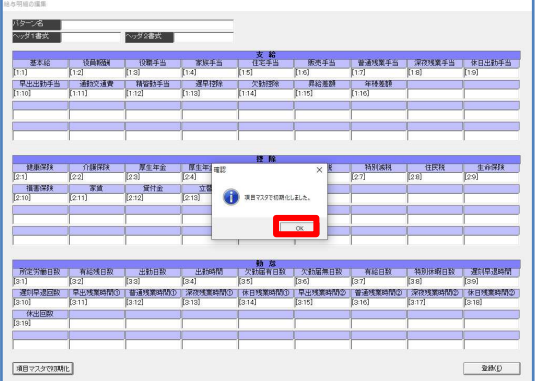

(4) 確認メッセージ画面で、 [OK] をクリックしま す。

(5)給与明細の編集画面の「パターン名」に、任意の 名前を入力します。

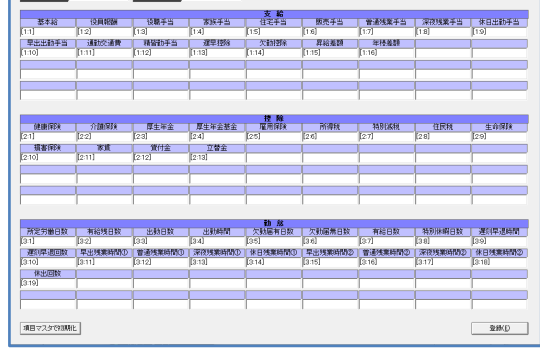

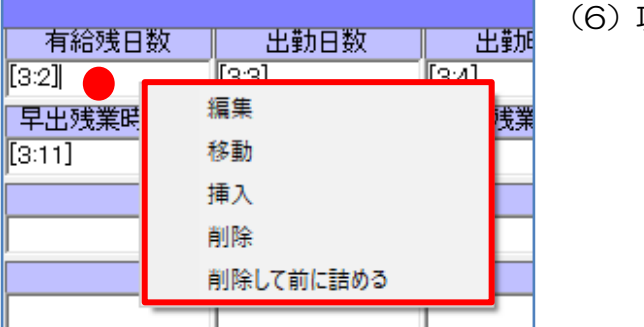

頃目を編集します。 各項目の白い箇所にクリックすると、メニュー を表示します。 ご希望に合わせて作業を行ってください。

 次頁から編集の操作説明になります。 説明が不要な場合は、4Pの(7)にすすんで ください。

===========================================

《編集・移動・挿入・削除・削除して前に詰める》のそれぞれの機能の使い分け。

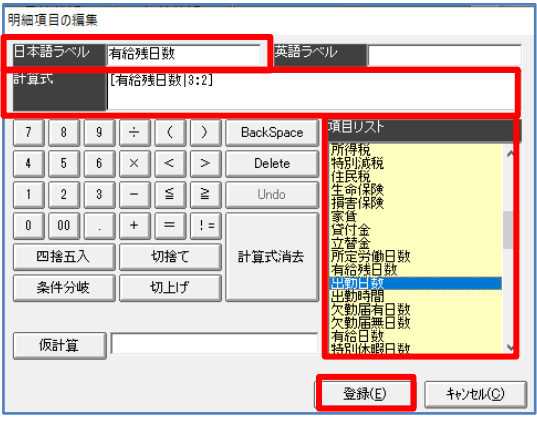

#### 《編集》項目を追加する。

 [編集]をクリックすると、『明細項目の編集』画面 を表示します。

「項目リスト」から表示したい項目を探し、項目の上 でダブルクリックします。

「日本語ラベル」と「計算式」に項目が入った事を 確認し、「登録] をクリックします。

※左図は、「有給残日数」を選択した場合です。

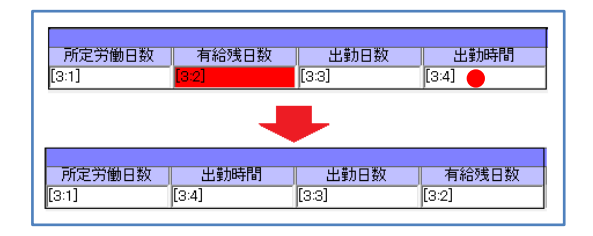

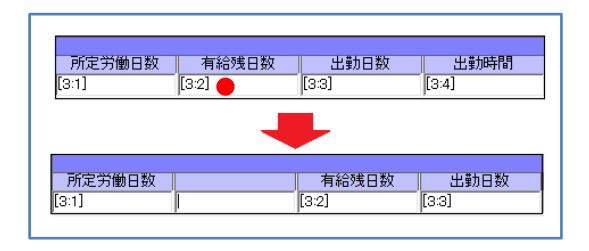

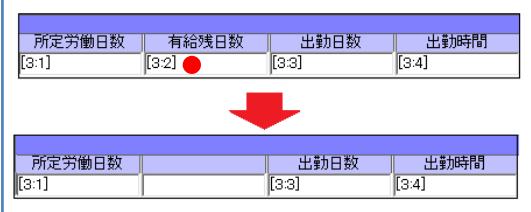

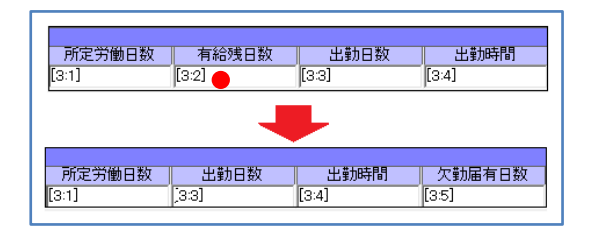

### 《移動》項目を入れ替える。

「移動」をクリックすると、項目が赤くなります。 移動したいマスをクリックします。 ※左図は、「有給残日数」を選択し、「出勤時間」を選択 した場合です。

《挿入》項目を割り込ませる為に、選択した項目の前に 1つマスを空ける。

[挿入] をクリックします。 ※左図は、「有給残日数」を選択した場合です。

《削除》項目を削除します。 [削除] をクリックします。 ※左図は、「有給残日数」を選択した場合です。

《削除して前に詰める》項目を削除し、マスが空かない ように後ろにある項目全てが前

に 1 つズレます。

[削除して前に詰める]をクリックします。 ※左図は、「有給残日数」を選択した場合です。

===========================================

(7)項目を設定したら、[登録]をクリックします。

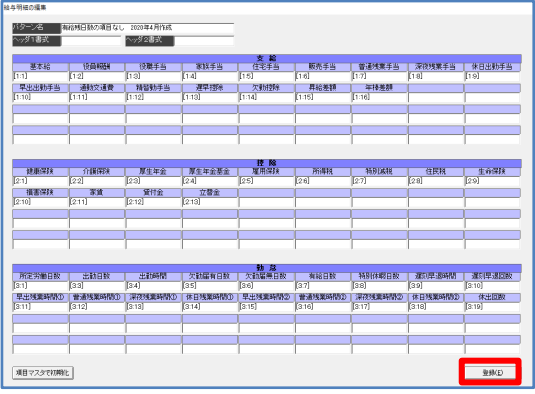

- 給与明細パターンの登録 **B月細パターンチェック** 事業所番号 <mark>1</mark> 事業所カナ <mark>クリックス</mark> 事業所名 給契繩 有給残日数の項目なし 2020年4月作成 ■ 閉じる(◎) 複写(P) 編集(U) 削除(D) 追加(A)
- (8) [閉じる]をクリックして個人マスタの編集画面 を表示します。

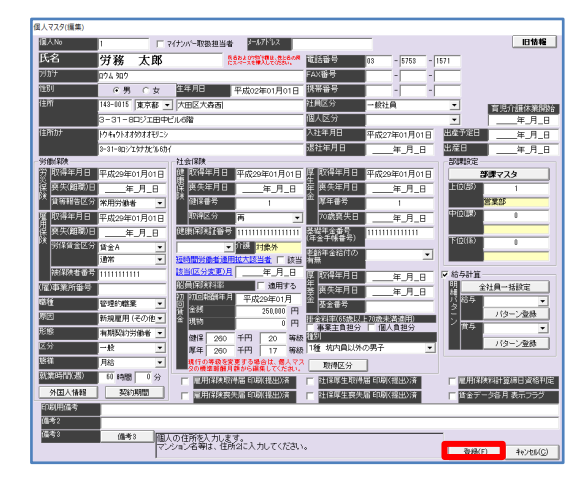

(9) [登録] をクリックします。 ※この時点では、パターン登録は設定完了していませ  $h_{\circ}$ 

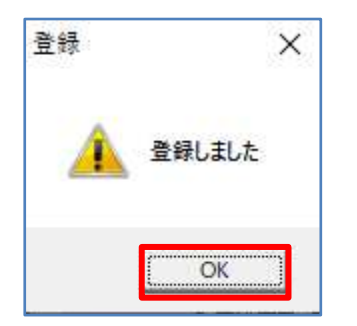

(10)登録画面で[OK]をクリックします。

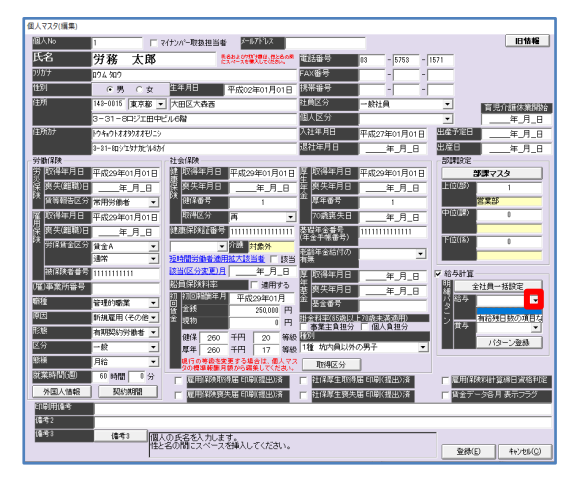

(11)再度、従業員の[個人マスタ]の[編集]をク リックし、「明細パターン」の「給与」の プルダウンから作成した『明細パターン』を 選択します。

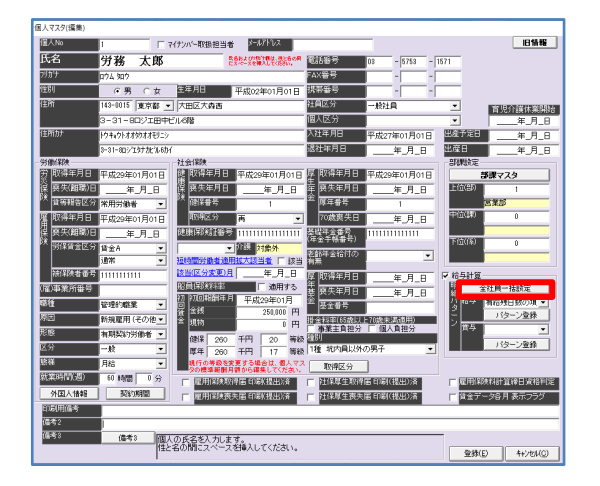

(12)全従業員に同じ『明細パターン』を設定する場 合は、[全社員一括設定]をクリックします。

> 設定しない場合は、 5P の(15)へ進んでください。

パターン登録 ● 現在の給与賞与パターンを当該事業所に属する全社員に適用します。  $\frac{1}{2}$ いいえ(N)

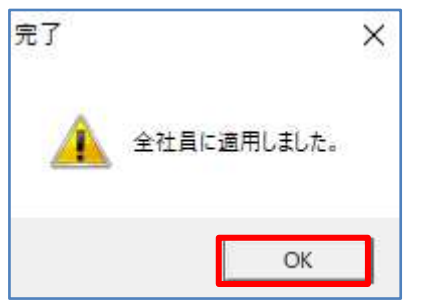

(13) パターン登録の画面で、 [はい] をクリックし ます。

(14)完了画面で、[OK]をクリックします。

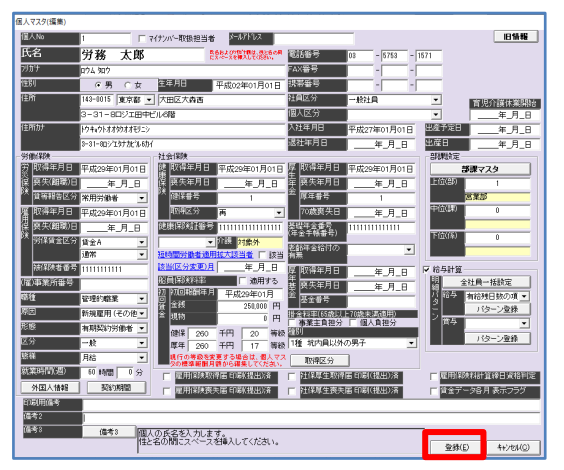

(15)個人マスタの編集画面を、[登録]をクリック して登録します。

設定は、以上です。

設定後、ろうむ inOne の「給与計算」タブの[給与個別計算]又は[給与一括計算]で、 [計算]し[保存]を行うと、給与明細書が『明細パターン』の設定になります。

明細パターン登録後、給与項目を変更(追加・削除)しても自動では反映しません。 都度、明細パターン登録の編集を行っていただく必要があります。

■機能

[パターン登録]をクリックした『給与明細パターンの登録』画面の「明細パターンチェック] は、事業所で《既に削除された存在しない明細パターン》を設定したままになっている従業員がい た場合、明細パターンを削除する機能です。